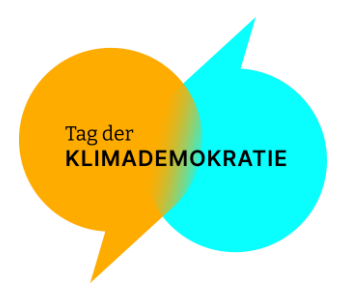

# Technikleitfaden zur Konferenzplattform beim Tag der Klimademokratie (TdK)

## Inhalt

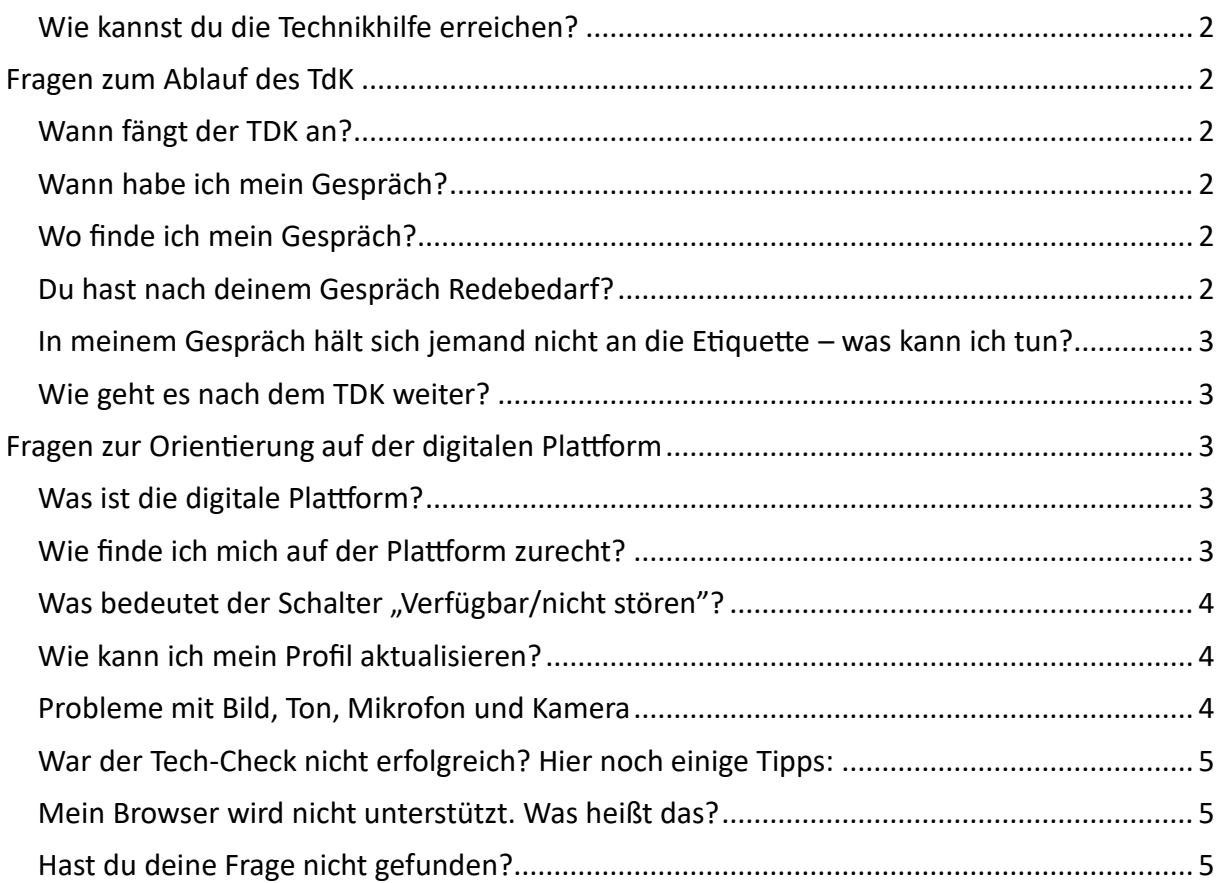

Tag der **KLIMADEMOKRATIE** 

Du möchtest beim Tag der Klimademokratie mitmachen, hast aber Fragen zum Programm oder ein technisches Problem? Wir helfen dir gerne weiter! Bitte beachte, dass es zu bestimmten Zeiten viele technische Anfragen geben kann und wir nicht sofort antworten können. Unser Team Technikhilfe gibt ihr Bestes, um dir dennoch möglichst schnell und zielführend weiterzuhelfen. Viele Fragen, etwa zum Programm oder gängigen Problemen (z. B. kein Ton) lassen sich oft leicht beantworten. Dafür haben wir dieses Dokument erstellt. Bitte schaue zuerst, ob Deine Frage hier beantwortet werden kann, bevor du auf unsere Technikhilfe zukommst.

#### <span id="page-1-0"></span>Wie kannst du die Technikhilfe erreichen?

Bitte kontaktiere uns zuerst über den Online-Chat auf der Plattform über "Technikhilfe" (siehe Bild) bzw. unter [https://www.tagderklimademokratie.de/hilfe.](https://www.tagderklimademokratie.de/hilfe)

In Notfällen erreichst du uns auch per Mail unter [mitmachen@tagderklimademokratie.de.](mailto:mitmachen@tagderklimademokratie.de)

## <span id="page-1-1"></span>Fragen zum Ablauf des TdK

## <span id="page-1-2"></span>Wann fängt der TDK an?

Der TdK beginnt am 27. April um 10 Uhr mit dem Auftakt im Livestream tagderklimademokratie.de/dialog

### <span id="page-1-3"></span>Wann habe ich mein Gespräch?

Du erhältst am Freitag, den 26. April den Link für dein(e) Gespräch(e) per E-Mail an die Adresse, mit der du dich angemeldet hast.

### <span id="page-1-4"></span>Wo finde ich mein Gespräch?

Klicke im Menü auf der Plattform auf "Gesprächsräume" und dann auf "Gespräche um ... Uhr" und suche dort nach dem Namen deines oder deiner Abgeordneten. Jetzt kannst du den Raum betreten.

#### <span id="page-1-5"></span>Du hast nach deinem Gespräch Redebedarf?

Du wurdest diskriminiert und möchtest darüber sprechen oder fühlst dich von den (Klima-)Gefühlen des Tages überrollt? Im Menü auf der Plattform ganz unten findest du einen Reiter Namens "Fürsorgeteam". Dort warten von 12-13 und von 16:30-17:30 Uhr geschulte Personen, denen du dich anvertrauen kannst.

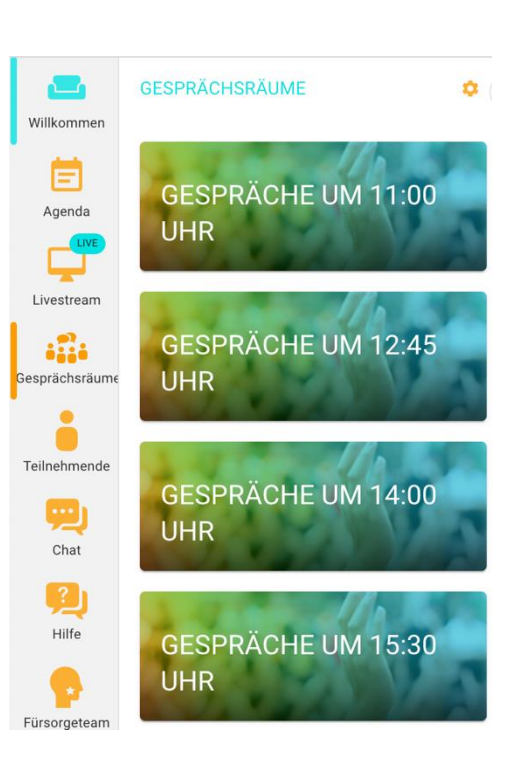

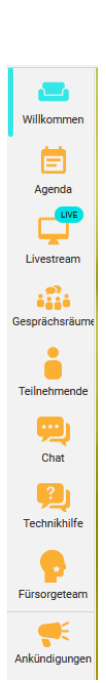

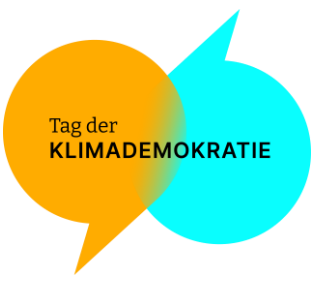

#### <span id="page-2-0"></span>In meinem Gespräch hält sich jemand nicht an die [Etiquette](https://tagderklimademokratie.de/wp-content/uploads/2024/04/TdK2024_ZumMiteinander.pdf) – was kann ich tun?

Wenn du möchtest, weise die Person(en) selbst gerne auf unsere Etiquette hin. In manchen Räumen sind außerdem auch Personen, die Moderieren und Protokoll führen, auch die kannst du gerne ansprechen. Oder du gehst zum Fürsorgeteam, gibst dort Bescheid und das Team kümmert sich um den Rest.

#### <span id="page-2-1"></span>Wie geht es nach dem TDK weiter?

Du wirst nach dem TdK eine E-Mail mit einer Umfrage erhalten – es wäre toll, wenn du dort mitmachst, damit wir deine Geschichte und deine Erfahrungen auf dem TdK und in deinem Gespräch lesen können. Außerdem wird es in der ersten Maiwoche ein Follow-Up Event für all diejenigen geben, die Lust und Zeit haben, nach dem TdK weiterzumachen.

## <span id="page-2-2"></span>Fragen zur Orientierung auf der digitalen Plattform

#### <span id="page-2-3"></span>Was ist die digitale Plattform?

Der gesamte Tag findet der digitalen Plattform für Online-Events von Swisscom statt. Wir starten alle gemeinsam um 10 beim Auftakt im Livestream in den Tag und gehen anschließend in die einzelnen Gespräche. Bei Fragen zur Plattform im Vorfeld wende dich bitte an unser Team Technikhilfe (per Mail unter [mitmachen@tagderklimademokratie.de\)](mailto:mitmachen@tagderklimademokratie.de).

#### <span id="page-2-4"></span>Wie finde ich mich auf der Plattform zurecht?

Wenn du die Swisscom Plattform das erste Mal betrittst, findest du direkt in der Oberfläche ein Anleitungsvideo. Falls du dieses erneut ansehen möchtest, klicke einfach links unten im Bildschirm auf "Hilfe" und dann auf "Anleitung zur Applikation".

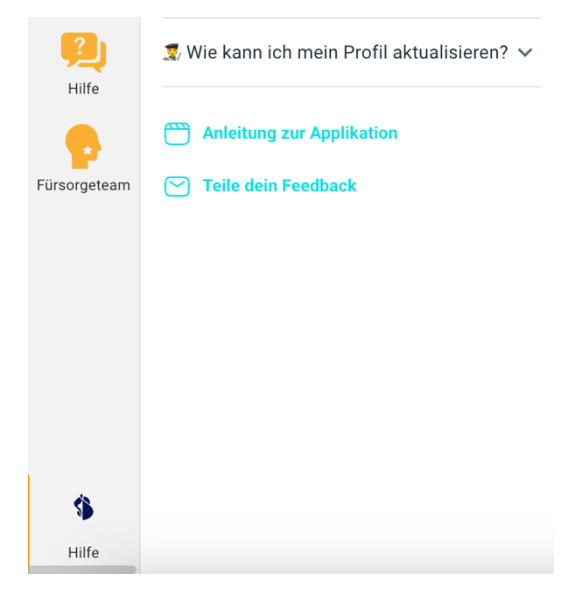

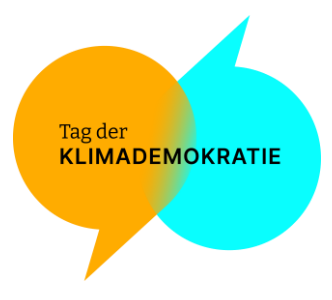

#### <span id="page-3-0"></span>Was bedeutet der Schalter "Verfügbar/nicht stören"?

Wenn du nicht in einem Gespräch bist und angibst, dass du "verfügbar" bist, können andere Teilnehmende dir eine Anfrage für einen Videoanruf senden. Dein Avatar wird automatisch im Abschnitt "Networking" als verfügbar angezeigt. Wenn du dich im Modus "Nicht stören" befindest, kann dir niemand eine Anfrage für einen Videoanruf senden.

#### <span id="page-3-1"></span>Wie kann ich mein Profil aktualisieren?

Klicke oben rechts auf dem Bildschirm auf deinen Avatar und klicke auf "Profil bearbeiten". In deinem Profil kannst du deine Position, deine Interessen und deine Social-Media-Profile anzeigen (die als virtuelle Visitenkarte fungieren). Wenn du dein Profil aktualisierst, sind die Chancen größer mit anderen Teilnehmenden relevante Gespräche zu führen!

#### <span id="page-3-2"></span>Probleme mit Bild, Ton, Mikrofon und Kamera

Der einfachste Weg zur Behebung des Problems ist, den Tech-Check auf der Plattform durchzuführen.

- 1. Führe den [Tech-Check auf der Plattform](https://event.swisscom.ch/tech-check) durch.
- 2. Kopiere die Ergebnisse des Tests, um diese auf Nachfrage der Technikhilfe dem übermitteln zu können (siehe Bild unten).

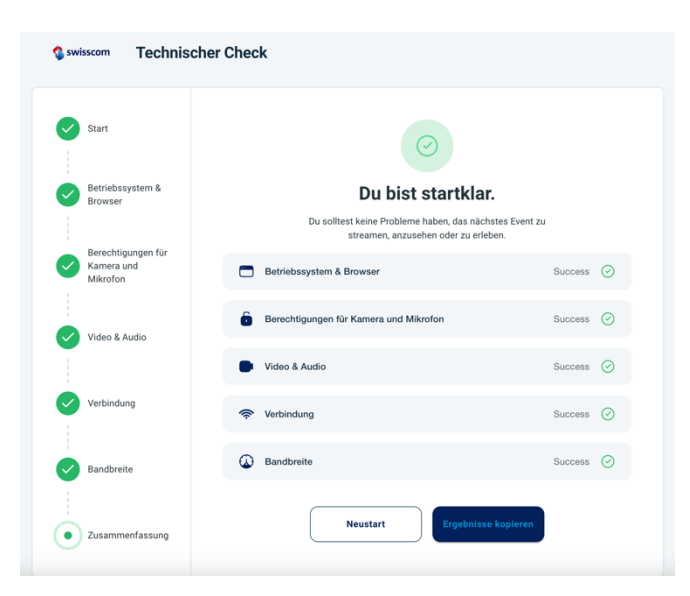

- 3. Lade die Seite von der Plattform erneut (ode[r klicke auf diesen Link\)](https://event.swisscom.ch/v/tagderklimademokratie) und prüfe, ob das Problem behoben ist.
- 4. Du verstehst nicht, wie du diese Schritte durchführen sollst oder dien Problem besteht weiterhin? Bitte sende unter diesem [Link](https://tawk.to/chat/661fdb41a0c6737bd12d1141/1hrm70unb) eine Nachricht. Alternativ erreichst du uns per Mail unte[r mitmachen@tagderklimademokratie.de.](mailto:mitmachen@tagderklimademokratie.de)

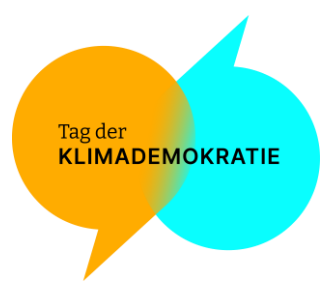

<span id="page-4-0"></span>War der Tech-Check nicht erfolgreich? Hier noch einige Tipps:

Stelle sicher, dass du der Plattform die Berechtigung zum Zugriff auf deine Kamera und dein Mikrofon erteilt hast:

- Erlaube der Plattform, auf deine Kamera und dein Mikrofon zuzugreifen, wenn du dazu aufgefordert wirst.
- Wenn du den Zugriff auf Kamera und Mikrofon aus irgendeinem Grund blockiert hast, kannst du dies nachträglich aktivieren, indem du auf das Kamerasymbol oder rechts in der URL-Adressleiste bzw. auf das Schloss links in Ihrer URL-Leiste klickst.
- Nachdem du auf *Fertig* geklickt hast, bitte die Seite aktualisieren und die Konversation erneut starten.

#### <span id="page-4-1"></span>Mein Browser wird nicht unterstützt. Was heißt das?

Die Plattform funktioniert am besten mit der aktuellsten Version des Chrome oder Edge Browsers. Bei Verwendung anderer Browser (z. B. Firefox, Safari) kannst du am Event teilnehmen, einige Funktionen werden jedoch möglicherweise nicht perfekt angezeigt. Wenn du einen Browser verwendest, der WebRTC oder ältere Versionen anderer Browser nicht unterstützt (z. B. Internet Explorer), wird dein Erlebnis eingeschränkt sein.

<span id="page-4-2"></span>Hast du deine Frage nicht gefunden?

Kontaktiere unser[e Technikhilfe](https://www.tagderklimademokratie.de/hilfe) oder schaue dir die FAQ zum [Tag der Klimademokratie](https://tagderklimademokratie.de/faq/) und der Plattform an.